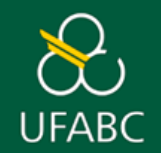

# **MANUAL DOCENTE**

# **SOLICITAÇÃO DE TAXA DE INSCRIÇÃO E COMO PRESTAR DE CONTAS**

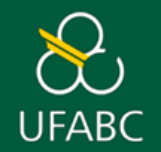

#### **FLUXO PARA SOLICITAÇÃO**

- ➢ Acesse a página da Divisão de Auxílios da ProPG **<http://propg.ufabc.edu.br/auxilio-financeiro-para-eventos/>**
- ➢ Clique no ícone (disponível no menu superior da página) e clique em 'Eventos no Brasil' ou 'Eventos no Exterior';
- ➢ Leia atentamente as informações disponíveis e clique na aba **Solicitação** para obter as instruções;
- ➢ No tópico **Documentação Necessária**, clique em **FORMULÁRIO** (Faça o *download* do mesmo antes de iniciar o preenchimento);
- ➢ Após o preenchimento do formulário, reúna os documentos abaixo:
	- a **Formulário** corretamente preenchido;
	- b **Folder ou apresentação** do evento e data de realização;
	- c **Resumo do trabalho** (com título do trabalho e nome completo dos autores)**;**
	- d **Carta de aceite** (se já possuir);
	- e **Página do evento com os valores da taxa de inscrição**;
	- f **Conversão de moeda** estrangeira (caso necessário).

**Atenção:** Os documentos devem ser salvos **SEPARADAMENTE** e em formato **PDF**. Solicitações de auxílio fora do padrão estabelecido pela ProPG serão devolvidas.

➢ Envie um e-mail, **a partir do domínio UFABC (seu e-mail institucional),** para **[auxiliospropg@ufabc.edu.br](mailto:auxiliospropg@ufabc.edu.br)** utilizando o modelo elaborado pela ProPG **(modelo nº 1 nos anexos).** O e-mail deve conter os documentos listados acima **(todos salvos separadamente e em formato PDF).**

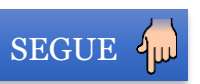

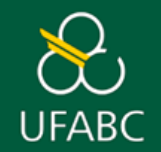

#### **FLUXO PARA SOLICITAÇÃO**

- ➢ A Divisão de Auxílios realizará a checagem da documentação enviada e responderá o e-mail orientando se será necessário realizar alguma alteração ou se está tudo certo. Após esse contato, o próprio docente irá inserir a documentação no SIPAC e assinará o pedido. Para realizar esta ação, basta seguir o passo a [passo](#page-8-0) no final deste manual, após os **modelos**.
- ➢ Após o encerramento do período de recebimento das solicitações, os pedidos que estiverem de acordo com os parâmetros serão enviados a coordenação do respectivo programa de pós-graduação para avaliação.

**Importante:** Os pedidos fora do padrão serão devolvidos aos docentes para correções e deverão ser reenviados à Divisão de Auxílios em até 5 (cinco) dias. Com o término do prazo, os pedidos com correções em aberto serão automaticamente cancelados.

➢ Após realizadas as avaliações dos pedidos por todas as coordenações, a ProPG publicará em sua página uma tabela geral com os resultados. Para conferir a tabela, clique no ícone - RESULTADOS - (disponível no menu superior da página de auxílios);

**Atenção:** Questionamentos, dúvidas sobre redução de valores ou não aprovação da taxa de inscrição devem ser feitos diretamente à coordenação do respectivo Programa de Pós-Graduação.

➢ Após a publicação da tabela com os resultados, a Divisão de Auxílios dará início ao processo e irá encaminhá-lo para a sequência dos trâmites administrativos nas áreas responsáveis pelo pagamento.

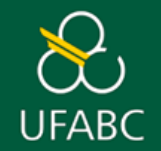

#### **FLUXO PARA PRESTAÇÃO DE CONTAS**

- ➢ Acesse a página de auxílios da ProPG **<http://propg.ufabc.edu.br/auxilio-financeiro-para-eventos/>**
- ➢ Clique no ícone (disponível no menu superior da página) e clique em 'Eventos no Brasil' ou 'Eventos no Exterior';
- ➢ Leia atentamente as informações e clique na aba **Prestação de Contas** para obter as instruções;
- ➢ No tópico **Documentação Necessária**, clique em **FORMULÁRIO** (Faça o *download* do mesmo antes de iniciar o preenchimento);
- ➢ Após o preenchimento do formulário, reúna os documentos abaixo:
	- a **Formulário** corretamente preenchido;
	- b **Certificado de apresentação** de trabalho;
	- c **Certificado de participação no evento;**
	- d **Comprovante de pagamento da taxa de inscrição.** (Deve constar: nome do beneficiário, valor pago e organização recebedora).

**Atenção:** Os documentos devem ser salvos **SEPARADAMENTE** e em formato **PDF**. Prestações de conta fora do padrão estabelecido pela ProPG serão devolvidas.

➢ Envie um e-mail, **a partir do domínio UFABC (seu e-mail institucional),** para **[auxiliospropg@ufabc.edu.br](mailto:auxiliospropg@ufabc.edu.br)** utilizando o modelo elaborado pela ProPG **(modelo nº 2 nos anexos).** O e-mail deve conter os documentos listados acima **(todos salvos separadamente e em formato PDF).**

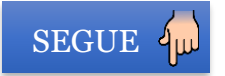

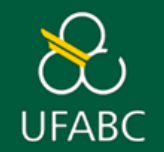

#### **FLUXO PARA PRESTAÇÃO DE CONTAS**

➢ A Divisão de Auxílios analisará a documentação enviada pelo docente e aprovará ou não a prestação de contas.

**a** - Em caso de aprovação, a Divisão responderá o e-mail do docente, afirmando que o processo foi encerrado e que não há mais pendências;

**b** – Em caso de não aprovação, a Divisão entrará em contato com docente para esclarecer dúvidas, requisitar correções, etc.

**Importante** – Existindo a necessidade de restituição de valores não comprovados à UFABC, a Pró-Reitoria de Pós-Graduação emitirá uma GRU (Guia de Recolhimento da União) para pagamento dos valores devidos e encaminhará por e-mail ao beneficiário.

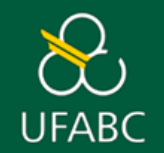

**AUXÍLIO PARA TAXA DE INSCRIÇÃO**

# **ANEXOS**

## **MODELOS DE E-MAILS PARA**

# **SOLICITAÇÃO E PRESTAÇÃO DE CONTAS**

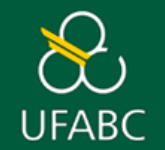

#### **E-MAILS PADRONIZADOS - SOLICITAÇÃO**

#### Modelo I:

#### **E-mail padrão do(a) docente para encaminhamento da solicitação à Divisão de Auxílios**

- O e-mail deve ser enviado a partir do **e-mail institucional** do(a) docente e endereçado a [auxiliospropg@ufabc.edu.br](mailto:auxiliospropg@ufabc.edu.br);
- O campo "Assunto" deve estar preenchido da seguinte maneira: **"Auxílio evento – Nome do(a) docente" "Sigla do programa ao qual pertence". Exemplo**: "Auxílio evento – Maria da Silva – CHS";

## **O corpo do e-mail deve estar preenchido da seguinte maneira:**

"Prezada Divisão de auxílios,

Eu, **[nome do docente],** manifesto o interesse em participar do **[nome do evento]** que ocorrerá entre os dias **[dia e mês de início e término]**, apresentando o trabalho **[título do artigo].** 

Declaro que li, compreendi e concordo com os termos estabelecidos na Resolução CPG nº 50 /2019 e Portaria ProPG nº 3258/2023.

Em anexo, seguem os documentos para solicitação (salvos separadamente e em formato PDF).

Atenciosamente".

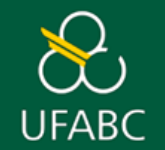

### **AUXÍLIO PARA TAXA DE INSCRIÇÃO**

#### **E-MAILS PADRONIZADOS – PRESTAÇÃO DE CONTAS**

#### Modelo II:

#### **E-mail padrão do(a) docente para encaminhamento da prestação à Divisão de auxílios**

- O e-mail deve ser enviado a partir do **e-mail institucional** do(a) docente e endereçado a [auxiliospropg@ufabc.edu.br](mailto:auxiliospropg@ufabc.edu.br);
- O campo "Assunto" deve estar preenchido da seguinte maneira: **"Prestação - Auxílio evento – Nome do(a) docente" "Sigla do programa ao qual pertence". Exemplo**: "Prestação -Auxílio evento – Maria da Silva – CHS";

## **O corpo do e-mail deve estar preenchido da seguinte maneira:**

"Prezada Divisão de auxílios,

Envio a prestação de contas relativa ao auxílio recebido para o evento **[nome do evento].** 

Declaro que são verdadeiras e completas as informações prestadas. Em anexo, os documentos necessários para sua avaliação.

Atenciosamente, **[nome completo do docente]**

<span id="page-8-0"></span>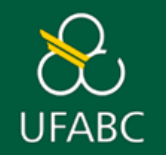

**ATENÇÃO!** Antes de cadastrar o seu pedido no SIPAC, envie-o para [auxiliospropg@ufabc.edu.br](mailto:auxiliospropg@ufabc.edu.br) para que a Divisão de Auxílios possa conferir a documentação. Se você realizar o cadastro antes dessa conferência e houver algum erro nos documentos (formulário com dados errados, por exemplo), será necessário cadastrar o pedido novamente. Em caso de dúvidas, acesse o site [https://propg.ufabc.edu.br/auxilio-financeiro-para](https://propg.ufabc.edu.br/auxilio-financeiro-para-eventos/)[eventos/](https://propg.ufabc.edu.br/auxilio-financeiro-para-eventos/) clique DOCENTES > Eventos no Brasil ou Eventos no Exterior para conferir a documentação.

Acesse o SIPAC Produção - [Sistema Integrado de Patrimônio, Administração e Contratos \(ufabc.edu.br\)](https://sig.ufabc.edu.br/sipac/?modo=classico). Digite seu login e senha e clique em "Entrar".

- a. Clique em "Mesa Virtual", no canto superior direito.
- b. Depois, clique na aba "Documentos" e depois em "Cadastrar Documento".

Digite o nome do documento no campo "Tipo de Documento". Neste caso, digite "Solicitação de auxílio para inscrição em eventos (servidores)" (sem aspas) e aguarde aparecer a opção para poder selecionar o tipo de documento na lista. Selecione-a.

- a. No campo "Natureza do Documento" selecione "Restrito".
- b. Em "Hipótese Legal", selecione "Informação pessoal".
- c. Em "Assunto Detalhado", copie e cole o parágrafo a seguir, de acordo com suas informações: "**Solicitação de auxílio para taxa de inscrição** 
	- **– Nome do docente – Nome completo do evento**".
- d. Não é necessário preencher o campo "Observações".

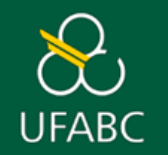

Agora, selecione a opção "Anexar Documento Digital" no campo "Forma do Documento".

- a. Selecione a opção "Documento Interno" no campo "Origem do Documento" e preencha apenas os seguintes campos:
	- a) Data do documento (data em que o documento está sendo inserido no SIPAC);
	- b) Data do recebimento utilize o botão "Copiar data do documento";
	- c) Tipo de conferência: selecione a opção "Cópia Autenticada Administrativamente";
	- d) Arquivo digital: clique em "Escolher Arquivo" e escolha o documento digital a ser anexado. Neste caso, o **formulário** já preenchido de acordo com as orientações da ProPG.
	- e) Os campos "Identificador" e "Ano" não devem ser preenchidos, pois alteram a numeração do documento e são específicos para documentos externos.

Agora clique em "Adicionar assinante" e depois em "Minha Assinatura".

- a. Depois, clique em "Assinar", digite sua senha e clique em "Confirmar". Caso seja necessário, selecione a função (clicando no ícone verde com um sinal de mais dentro) antes de digitar sua senha.
- b. Após assinar, clique em "Continuar".

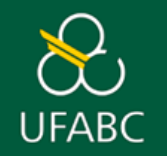

Agora você está na página "**Documentos anexados". ATENÇÃO**: Nesta etapa, você já deve estar com todos os documentos pertinentes (menos o formulário já adicionado e assinado) compilados em **um único PDF**.

- a) Em "Nome do arquivo", digite "Documentos do auxílio-evento".
- b) Em "Descrição", digite "Documentos do auxílio-evento" novamente.
- c) Em "Arquivo", clique em "Escolher Arquivo" e selecione o PDF com a compilação dos documentos pertinentes ao auxílio.
- d) Em seguida, clique em "Anexar".
- e) É possível remover um arquivo selecionado através do ícone similar a uma lixeira.
- f) Clique em "Continuar".

Agora, você está na página **"Interessados".**

- a) Selecione a opção "Servidor".
- b) No campo "Servidor", escreva seu nome. Espere aparecer seu nome e selecione-o.
- c) Em "Notificar interessado", selecione "NÃO".
- d) Clique em "Inserir".
- e) Clique em "Continuar".

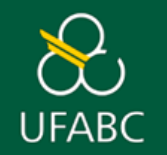

Agora, você está na página "**Movimentação Inicial**".

- a) No campo em branco menor, digite "11.01.06.16" (sem aspas). Ao lado do número, aparecerá escrito "COORDENADORIA ORÇAMENTÁRIA E FINANCEIRA (PROPG) 11.01.06.16". Esta é a área responsável pelo auxílio-evento.
- b) Em seguida, clique em "Continuar".

Agora, você está na página "**Confirmação**".

- a) Confira se os dados mostrados nesta página estão corretos e se o documento está assinado (campo "Situação").
- b) Se estiver tudo certo, clique em "Confirmar".

Agora, você está na página "**Comprovante**".

**a) Anote o número do Protocolo ou imprima/salve em PDF** a página clicando em "Imprimir Comprovante".

Pronto! Seu pedido para auxílio foi enviado à Coordenadoria Orçamentária e Financeira da ProPG.